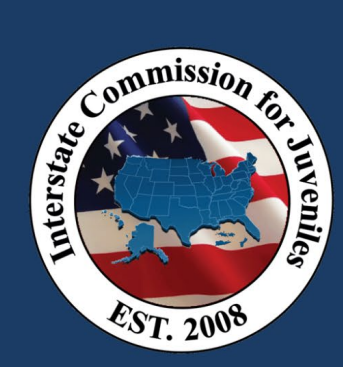

### Step 1: Open Email Invitation

Open the email invitation from [no](mailto:no-reply@tableau.com.)[reply@tableau.com.](mailto:no-reply@tableau.com.) 

Click on "Go to Workbook." This will log you into your Tableau "Favorites" page.

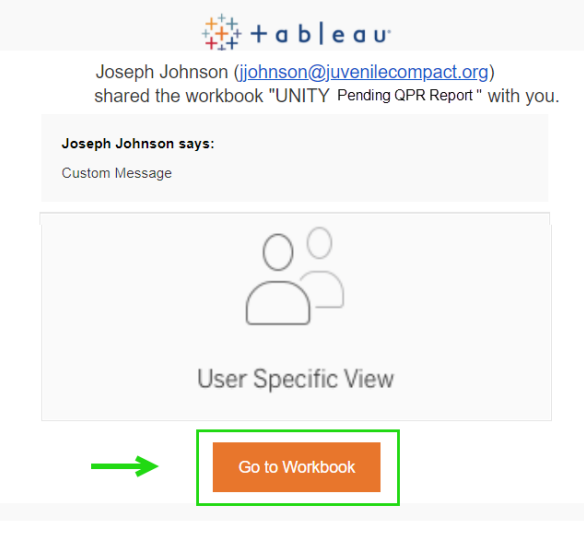

### Step 2: Click "Shared with Me" in Tableau

Click the shared workbook FOLDER icon associated with the Pending QPR Report. This will open all 6 worksheets in the workbook:

1) Pending QPR\_RS, 2) Pending QPR\_SS, 3) Pending QPR\_RS\_US Map, 4) Pending QPR\_SS\_US Map, 5) Pending QPR\_National Map, 6) Pending QPR\_RS\_Zip Code

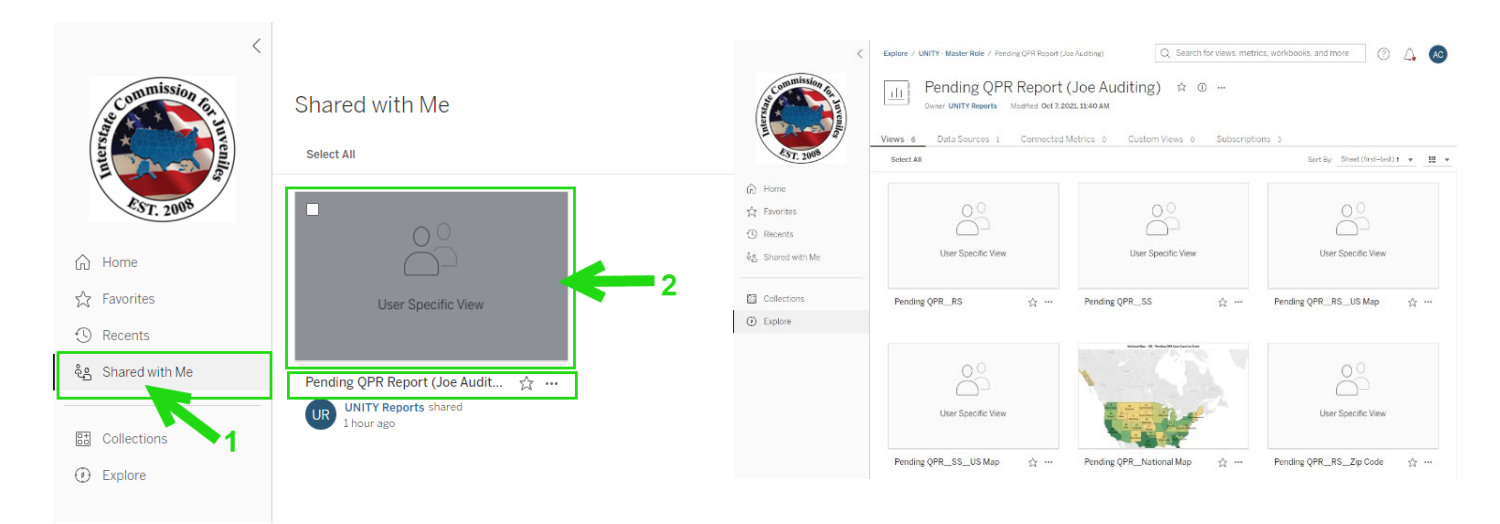

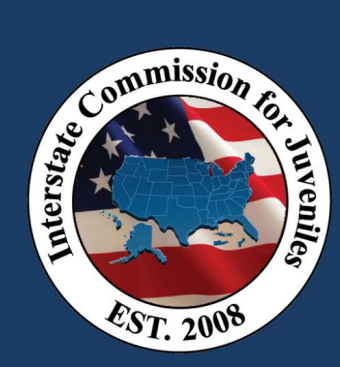

### Step 3: Click the STAR on the Pending QPR\_RS Worksheet

This will add this workbook/worksheet report to your favorites. Next, click "Favorites" in the navigation. This will open your Favorites and present the Pending QPR\_RS report.

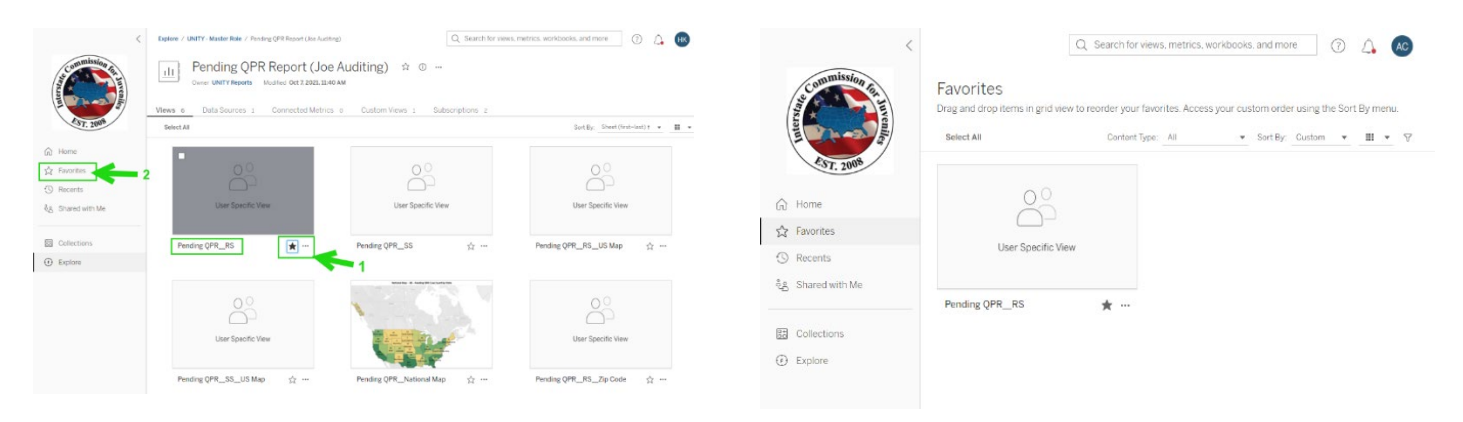

### Step 4: Click the shared workbook FOLDER icon associated with the Pending QPR\_RS report

 $\overline{\phantom{a}}$  , and the contract of the contract of the contract of the contract of the contract of the contract of the contract of the contract of the contract of the contract of the contract of the contract of the contrac

This will open your 6 worksheets with the Pending QPR\_RS as sheet (tab) 1.

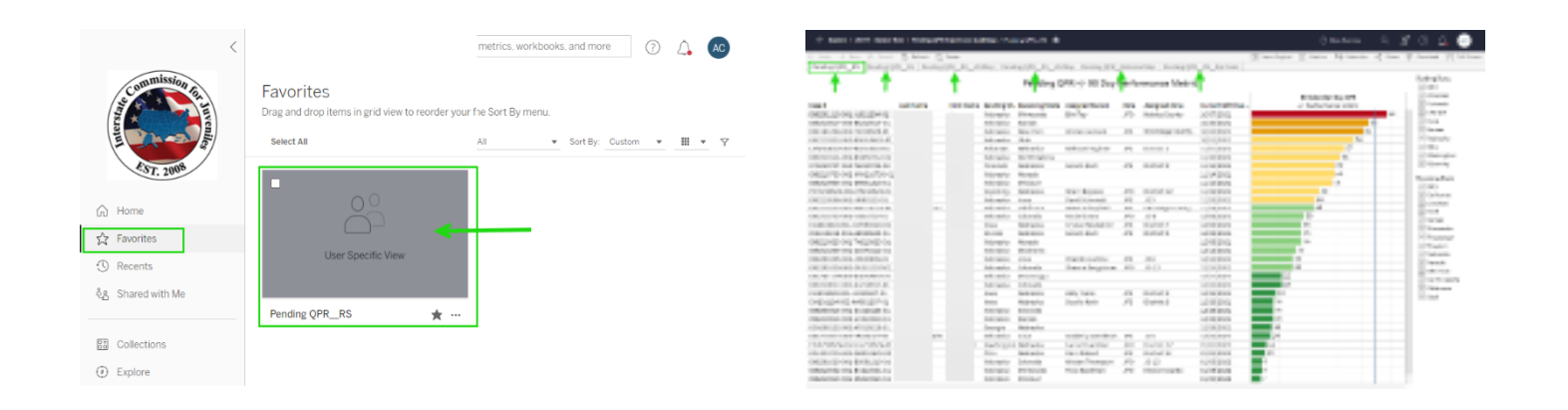

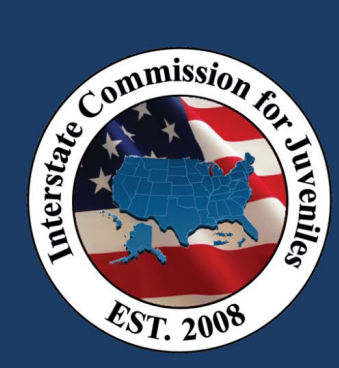

### Step 5: Configure 5 of the 6 reports and save your settings

### Pending QPR +/- 90 Day Performance Metric:

- 1. Click on the "Pending QPR\_RS" worksheet Tab 1.
- 2. In the "Receiving State" column, deselect "All" and select your state only.

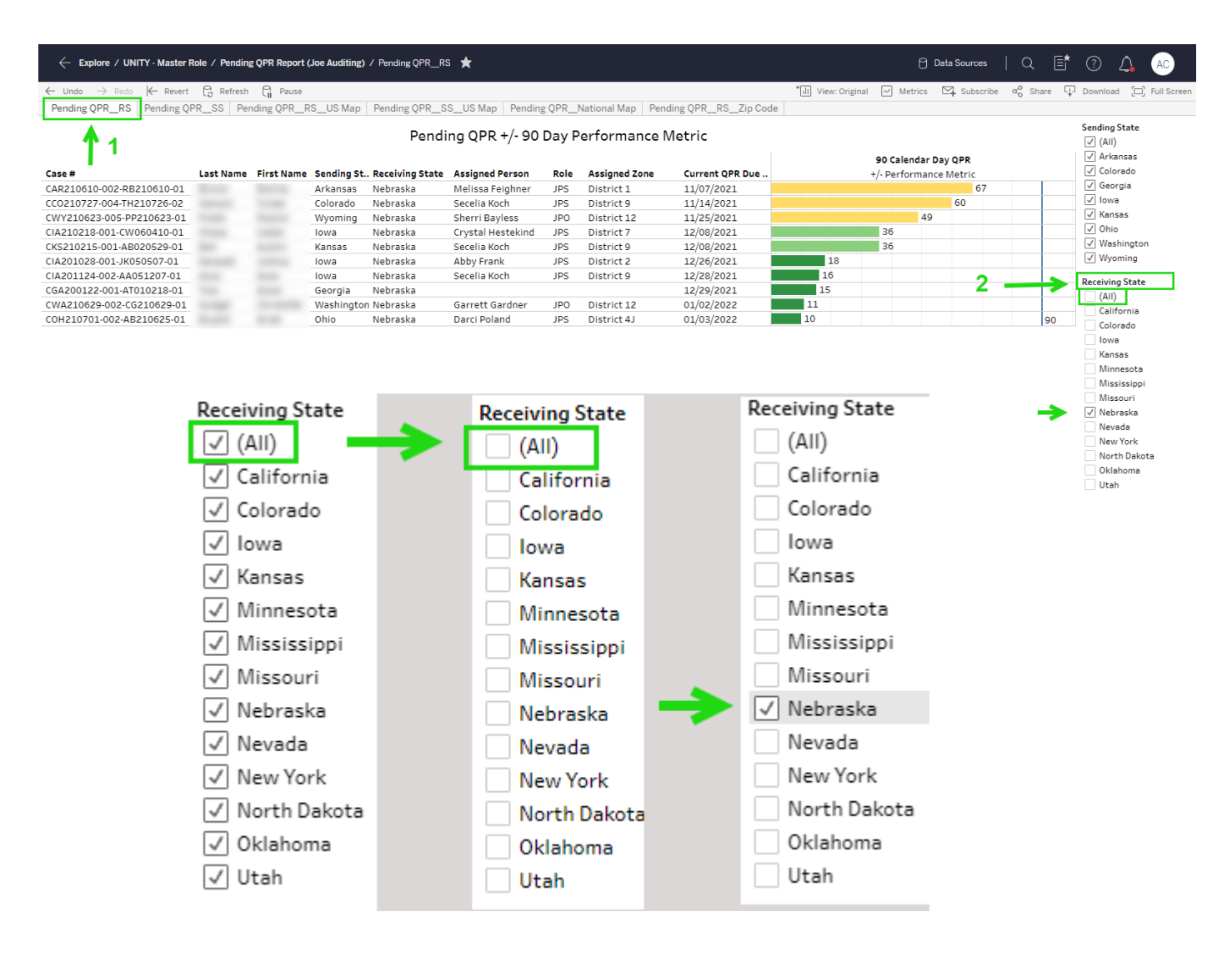

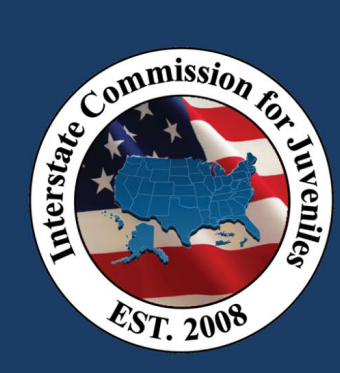

#### Pending QPRs due to Sending State:

- 1. Click on the "Pending QPR\_SS" worksheet Tab 2.
- 2. In the "Sending State" column, deselect "All" and select your state only.

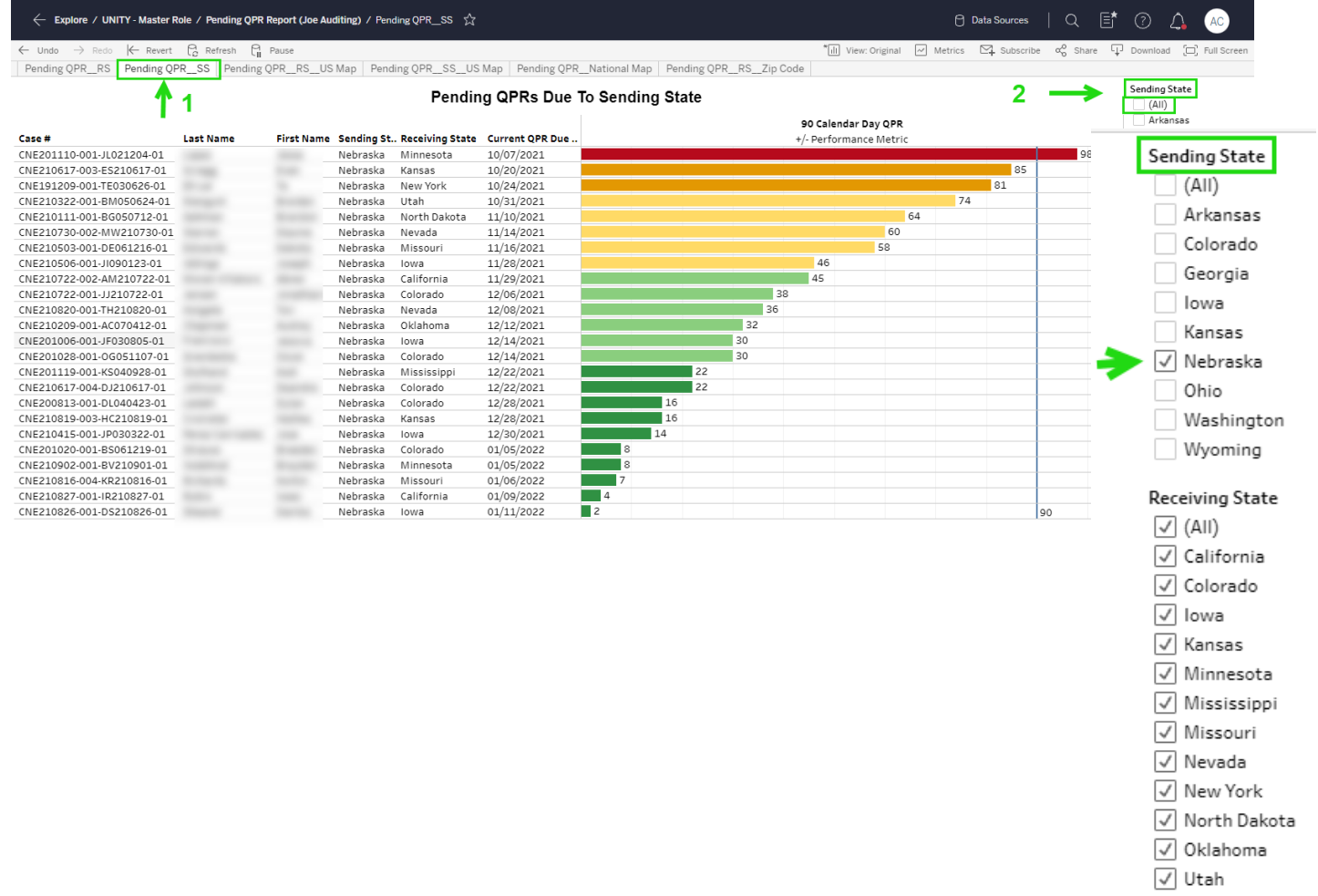

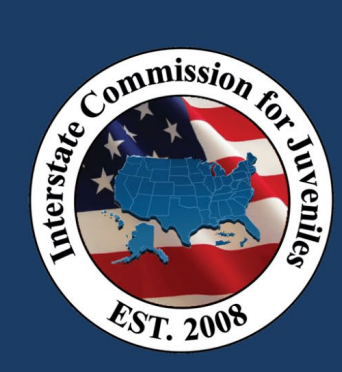

## # of Pending QPR Cases "Due To" Sending States:

- 1. Click on the "Pending QPR\_RS\_US Map" worksheet Tab 3.
- 2. In the "Receiving State" column, deselect "All" and select your state only.

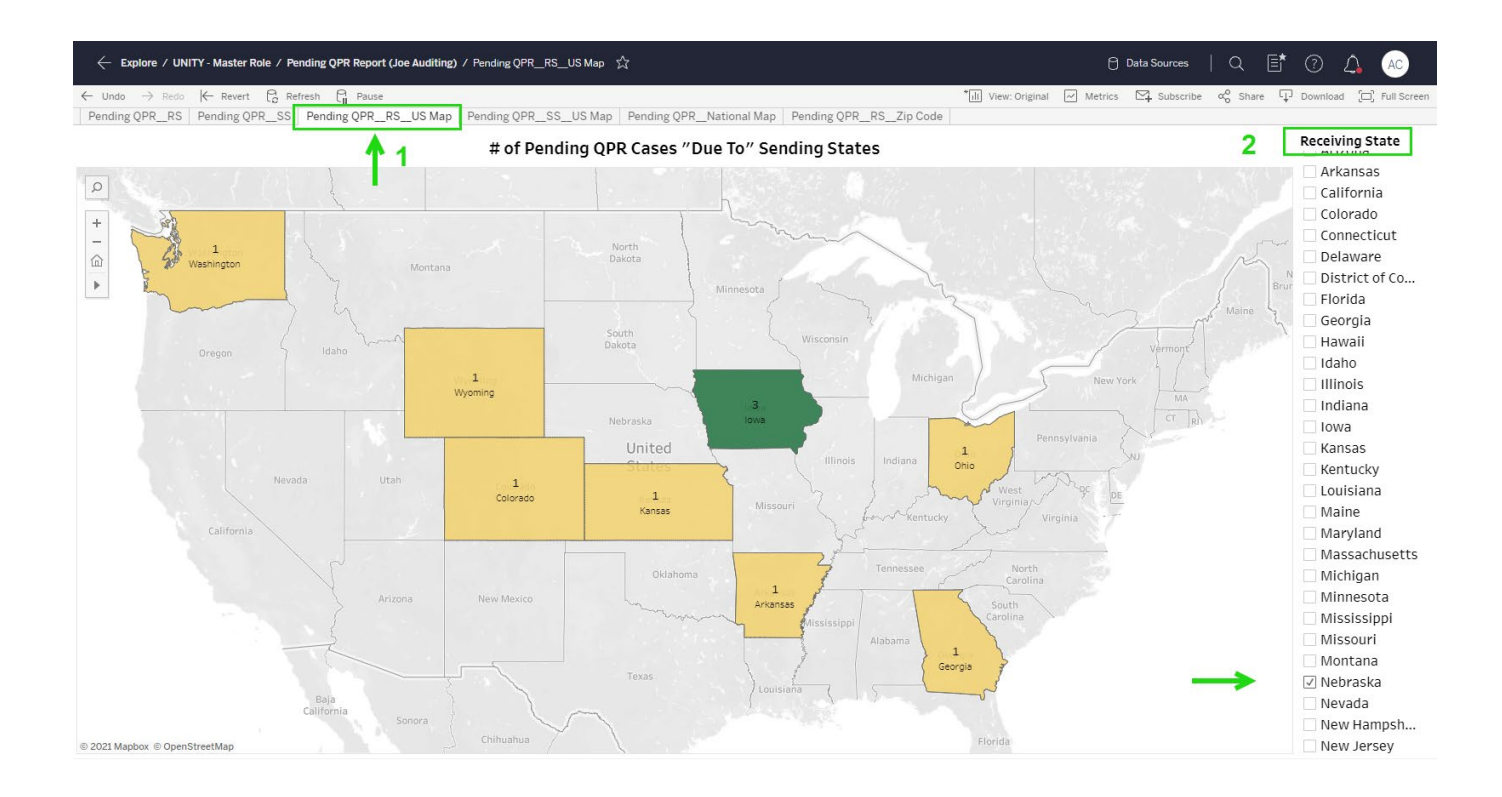

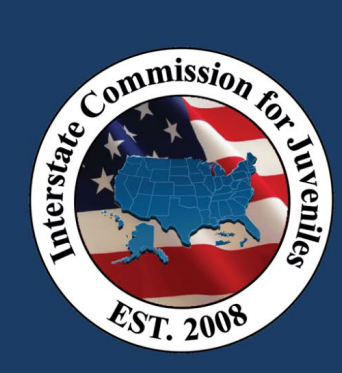

# TABLEAU PENDING **QPR REPORT**

# QUICK REFERENCE GUIDE

### # of Pending QPR Cases "Due From" Receiving State to SS:

- 1. Click on the "Pending QPR SS US Map" worksheet Tab 4.
- 2. In the "Sending State" column, deselect "All" and select your state only.

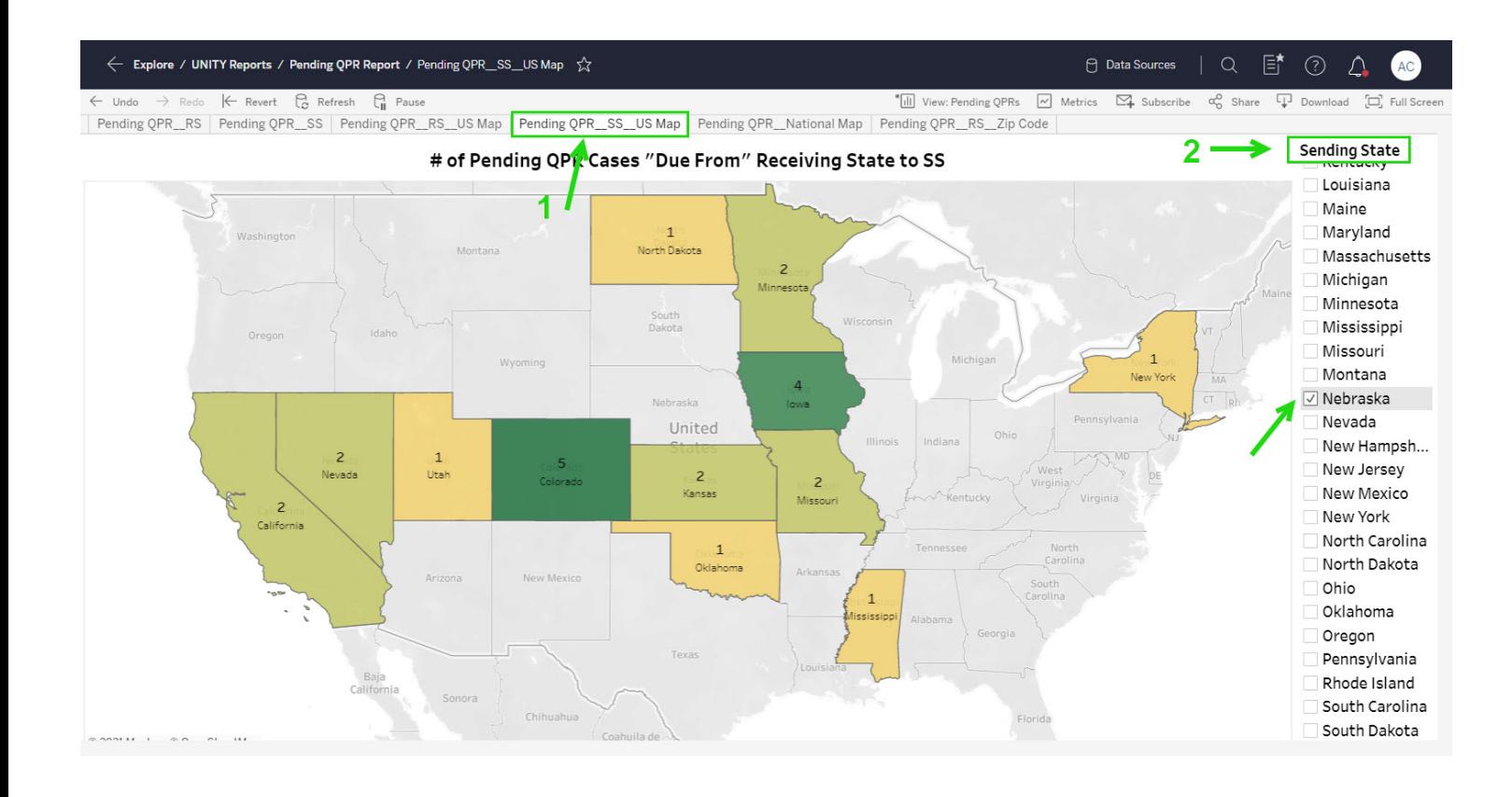

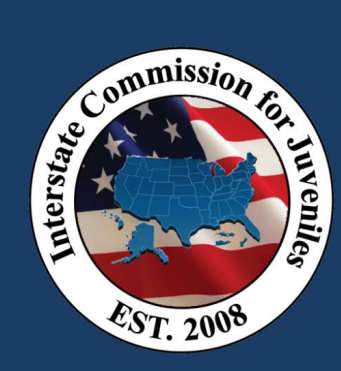

### RS Pending QPR Cases by Zip Code:

- 1. Click on the "Pending QPR\_RS\_Zip Code" worksheet Tab 6.
- 2. In the "Receiving State" column, deselect "All" and select your state only.

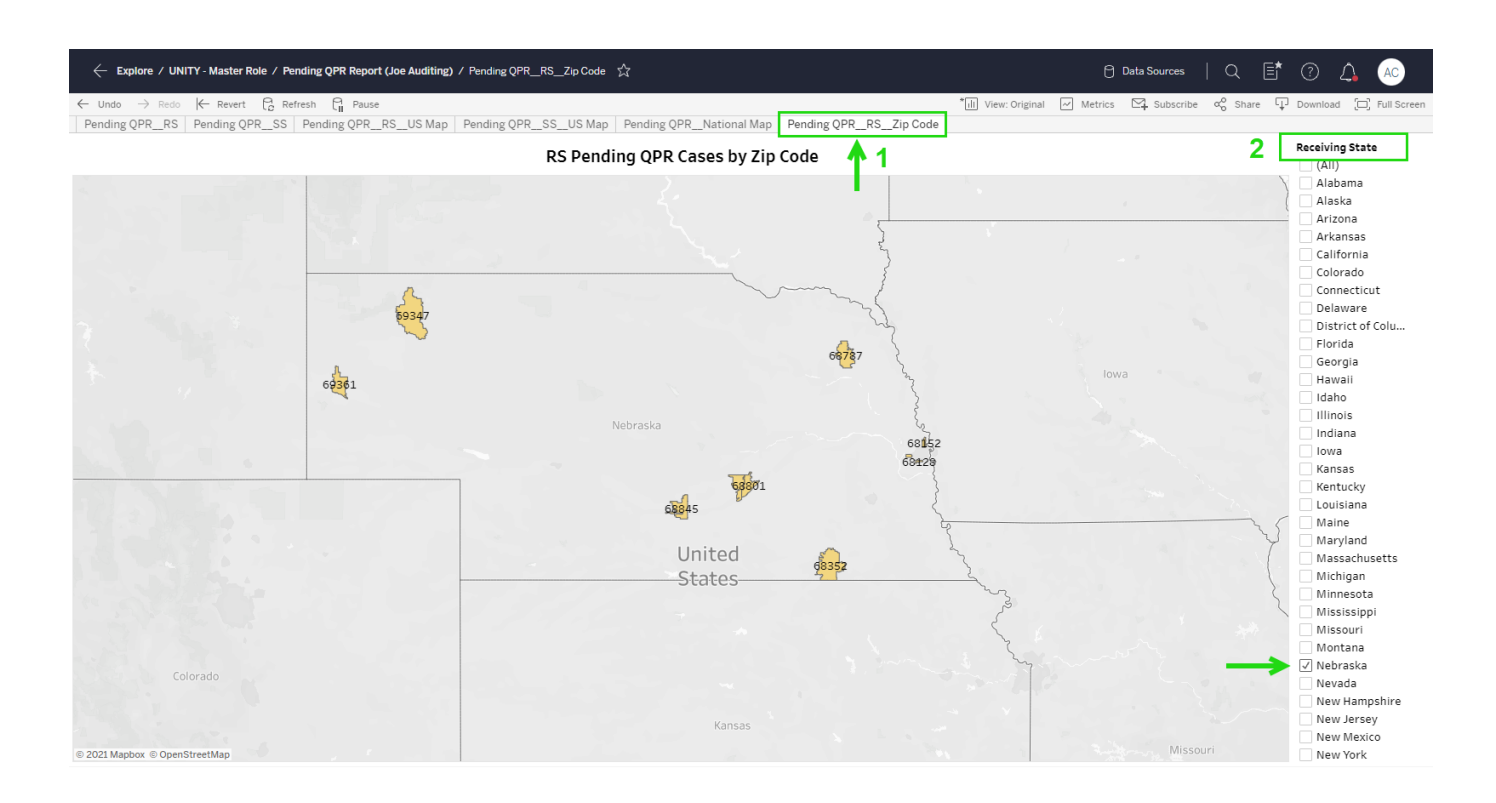

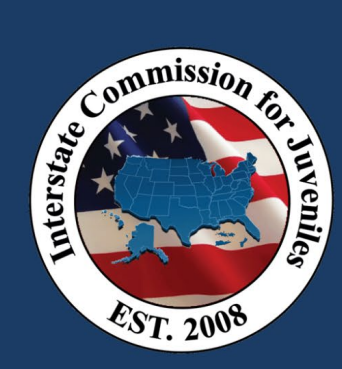

### Step 6: Save your report configuration settings

- 1. Click back to the first report tab: Pending QPR RS.
- 2. Select "View Original" in the navigation menu. This will open the "Save Custom View" window.
- 3. Name the view "Pending QPR Report."
- 4. Check the checkbox to "Make it my default."
- 5. Click the SAVE button.

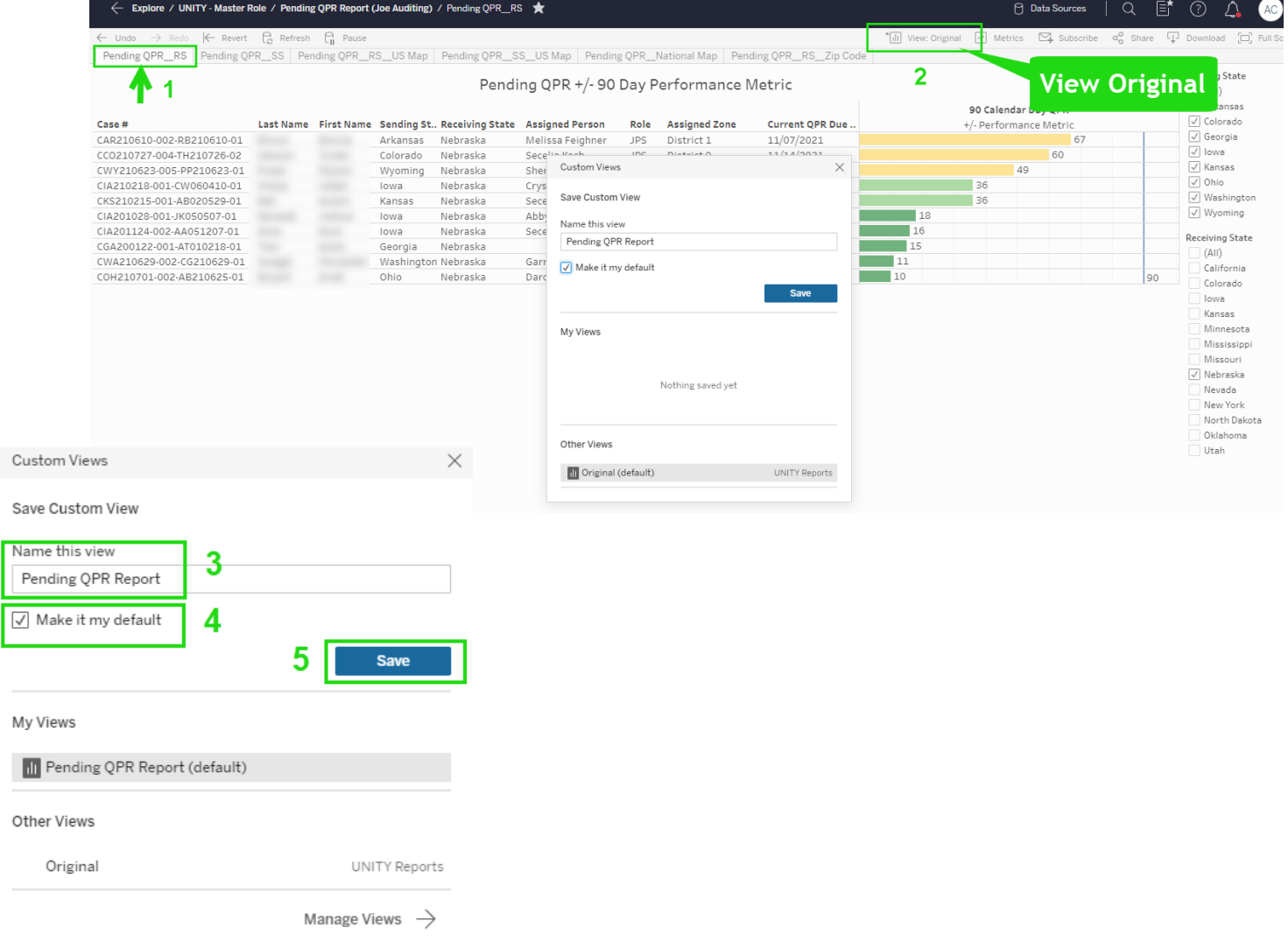

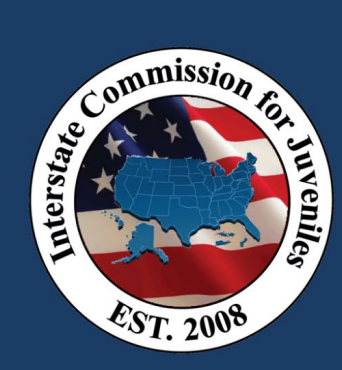

### Tableau Navigation & Functions

Navigation Breadcrumbs: Click on links to exit to the main Tableau navigation

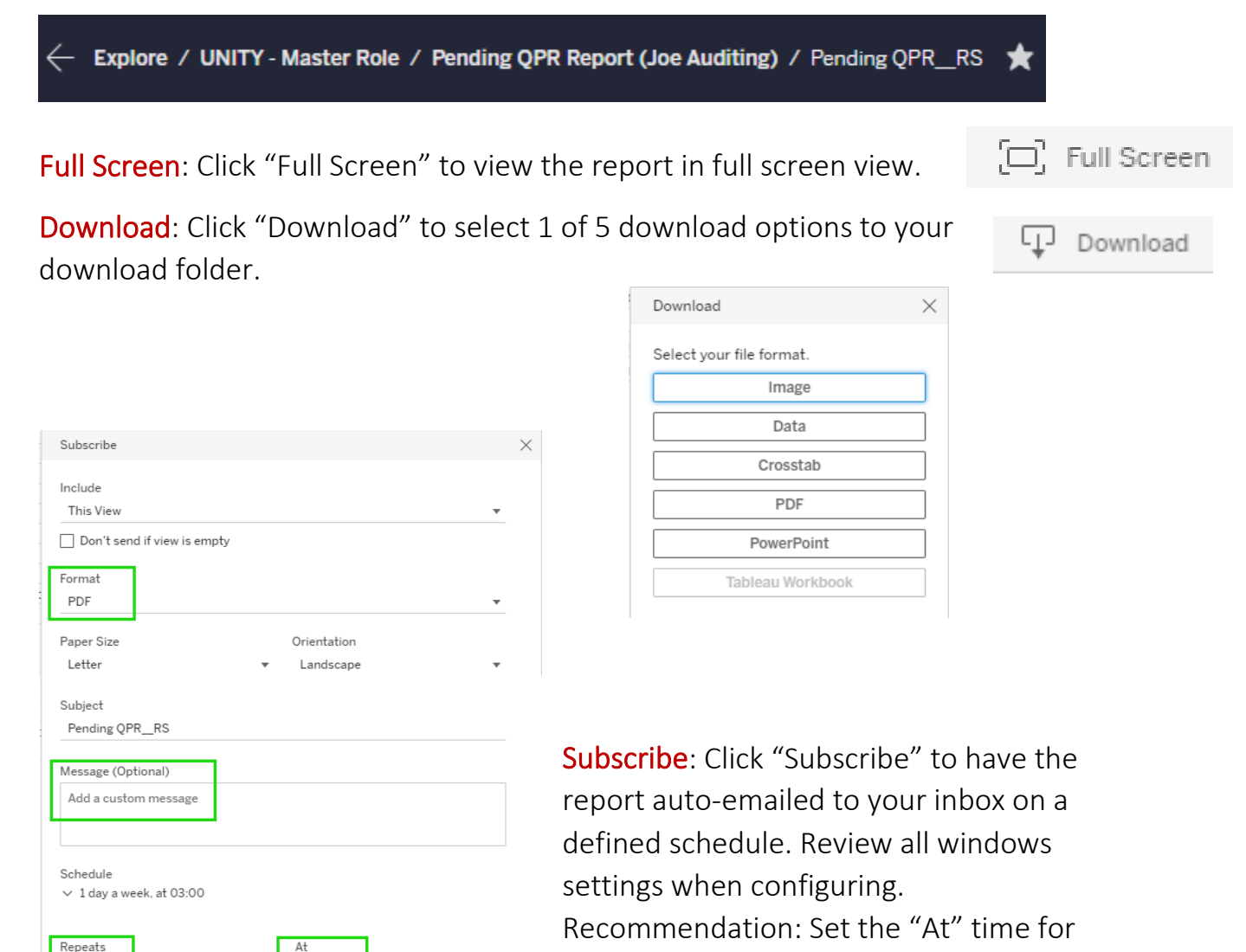

 $03:00$ 

Cancel

Sa

Weekly  $\overline{0}$ r

Su M T W Th F

(UTC-07:00) Canada/Mountain

Manage Subscriptions

3:00 AM or early morning)